Escola Politécnica da Universidade de São Paulo Departamento de Engenharia de Sistemas Eletrônicos - PSI

PSI-3452- Projeto de Circuitos Integrados Digitais e Analógicos

LAB 1: IC Station: Um Editor de Leiaute (Parte Prática- 2022)

# A. OBJETIVOS

Esta sessão de lab tem como objetivo familiarizar o estudante com o uso do ambiente de gerenciamento de projeto IC Station, da Mentor Graphics Corporation, particularmente na questão de criação e dimensionamento de camadas/máscaras e no uso de regras de projeto. O ambiente consiste de uma série de ferramentas como, por exemplo:

- $\bullet$  IC Graph- editor de polígonos coloridos, em que cada conjunto  $\lt$ cor textura espessura de borda> representa uma máscara da tecnologia CMOS considerada;
- Calibre- programa de extração do esquema de um circuito a partir do seu leiaute,
- DRC- iniciais de *design rule checker*, programa de verificação das regras de projeto impostas pela empresa onde o circuito será fabricado (em uma Silicon Foudry).

Para a familiarização com a ferramente IC Graph, serão realizadas as seguintes tarefas neste laboratório:

**1.** Desenhar o leiaute de um transistor MOS usando o programa *ICGraph*:

2. Verificar se a regras de projeto (também denominadas de regras de leiaute) da biblioteca de células ADK estão sendo respeitadas. Para tanto, utilizando-se da ferramenta DRC;

3. Gerar arquivos contendo a descrição de leiaute no formato (arquivo) GDSII, que representa a geometria dos polígonos correspondentes às máscaras do processo CMOS e que serve como interface entre a fase de projeto e a de fabricação de um CI.

# B. PARTE PRÁTICA

ATENÇÃO: Observe que, ao longo desta apostila, existem várias informações e discussões que deverão aparecer na sua folha de respostas. Recomenda-se, no entanto, que o aluno grave todas as informações relevantes, seja para, depois, poder anexá-los e/ou para eventual estudo posterior.

### 1) ASPECTOS DA TECNOLOGIA USADA

#### 1.1. MANUAIS DE TECNOLOGIA E REGRAS DE PROJETO

As aulas práticas no laboratório adotarão uma tecnologia de 0,35 um tanto da TSMC, como da AMI. Esta é uma tecnologia com a qual é possível fabricar circuitos que podem funcionar em frequências na faixa de gigaHertz (podendo chegar a 3 ou 4 GHz). Aspectos da especificação desta tecnologia encontra-se nos arquivos disponibilizados no Moodle. Baixem-nos para a sua pasta home.

As regras de projeto estão no manual:

ENG-183\_rev6.pdf (revisão 6)

enquanto os parâmetros elétricos no manual:

### ENG-182\_rev5.pdf (revisão 5)

 Como forma de se familiarizar com o manual, o aluno deverá fazer algumas anotações e comentá-las.

Obs. Use as referências para transistores com denominações NMOS e PMOS. Não use os dados de NMOSM[xx] e PMOSM[xx] que são transistores para tensões altas.

#### $\Rightarrow$  Completar informações no formulário de respostas (item 1.1)

### 1.2. EXEMPLO COM REGRAS DE PROJETO

 O programa IC Station usado em nossas aulas adota "regras de projeto escalável", ou seja, baseado em regras λ. São as regras MOSIS-SUBM (algumas no Apêndice 1 da apostila de teoria). A conversão para regras em microns é feita usando-se critérios de pior caso. O valor de λ no nosso caso é de 0,2 μm para a tecnologia de 0.35 μm (observar que a metade da menor dimensão seria 0.175 μm, mas, esta conversão não permitiria o atendimento de todas as regras em microns de ENG-183\_rev6.pdf, portanto não é adotada e arredonda-se para cima).

ATENÇÃO: Seguindo a recomendação no MOSIS (Tabela 3 da apostila de teoria), utilize sempre  $\lambda$ = 0,2  $\mu$ m.

 Como forma de verificar a questão da margem de segurança nas dimensões, o aluno deverá comparar os dois casos de conversão, de λ: 0,175 e 0,2 μm.

### $\Rightarrow$  Completar informações no formulário (item 1.2)

### 1.3. MANUAIS DA IC STATION E OUTRAS FERRAMENTAS

 A Mentor Graphics disponibiliza os manuais de seus softwares, incluído a IC Station, através de documentos \*.html ou \*.pdf. Estes manuais se encontram nas pastas:

- /tools/mgc\_tree/ic\_station\_2014\_v9/v9.0h\_linux\_x86\_64/icstation\_ home/docs/pdfdocs/icstn\_user.pdf
- /tools/mgc\_tree/ic\_station\_2014\_v9/v9.0h\_linux\_x86\_64/icstation\_ home/docs/htmldocs/icstn\_user/wwhelp/wwhimpl/js/html/wwhelp.h tm

OBSERVAÇÃO: Você pode acessar os manuais depois de disparar a ferramenta IC Station (ver próxima seção).

### 2) EXEMPLO GUIADO COM IC STATION

#### 2.1. DISPARANDO O PROGRAMA IC Station

Crie uma Janela de Terminal (ou Janela de comandos)- konsole.

 Todas as tarefas deste lab 1 (descritas a seguir) deverão ser realizadas a partir da pasta ~/lab1/celulas. (já preparada segundo a seção 3.2 do Guia para a Preparação da Infraestrutura dos Softwares, fornecido na aula 2). Caso você não conheça o sistema Linux e não tenha feito o procedimento da aula 2, recomenda-se seguir toda a seção 3 daquele guia antes.

Esta pasta corresponderá ao working directory (ou pasta de trabalho) de seu projeto e será frequentemente designada pelas iniciais WD.

Primeiro você precisa posicionar o seu terminal na sua pasta de trabalho, working directory. Para isto, ative um terminal na sua tela (ou usar algum terminal que já esteja aberto). Na janela tecle o comando :

- $\bullet$  cd  $\sim$  (para se certificar que esteja ou retorne para o seu home directory)
- cd lab1/celulas (para mudar para sua pasta de trabalho working directory)

• source ~/perfil mgc 2020-64 (script para ajustar as variáveis de ambiente que foi copiado do Moodle na aula 2)

ATENÇÃO: lembre-se de que, sempre que abrir uma nova janela de terminal, o comando do script (source ...) deve ser executado antes do disparo das ferramentas da Siemens.

Dispare o IC Station, teclando:

• adk ic & (símbolo & do LINUX para manter o controle do terminal)

e aguarde alguns instantes até a janela do IC Station aparecer.

OBSERVAÇÃO: O comando adk ic é na verdade um script que serve para configurar mais variáveis de ambiente, os caminhos (paths) e a licença de uso do programa IC Station adaptado para a biblioteca de tecnologia  $\mathsf{ADK}^1$ .

Primeiramente, defina o diretório de trabalho no IC Station. Clique na barra superior

### • MGC -> Location Map  $\rightarrow$  Set Working Directory

e selecione ~/lab1/celulas se este não for o WD já selecionado.

Observe que aparece à direita da tela do *IC Station* uma palheta de trabalho e uma de camadas (Session e Layer Pallete). Caso elas não estejam na tela, clique na barra superior, para elas aparecerem:

#### • Setup -> Windows -> Palette Area

### • Setup -> Windows -> Layer Palette

OBSERVAÇÃO: A palheta pode ser eliminada da tela para ampliar a área de trabalho clicando na parte superior da própria palheta sobre o símbolo de um pino (à esquerda do X). Para reativar a palheta basta posicionar o mouse sobre a palavra Session ou Layer Pallete (que aparecem no canto direito da janela) e em seguida clicar novamente sobre o pino.

Você pode acessar os manuais, clicando em:

#### • Help  $\rightarrow$  Open Users manual

e para acessar o Manual de Usuário do *IC Station* no Acrobat Reader escolha:

### • IC Station-> Getting Started with IC Station.

<sup>-</sup> $1$ O aluno poderá olhar o conteúdo do script abrindo o arquivo /tools/mgc\_tree/adk3\_1/bin/adk\_ic com algum editor de texto

 Usando o gerenciador de arquivos, acesse a pasta onde se encontra o manual no formato .pdf. Observe que nas pastas indicadas existem diversos outros manuais de outros programas que compõem o pacote da Siemens/Mentor Graphics.

Para familiarizar-se com estes manuais, acesse alguns deles.

# 2.2.CRIANDO UMA NOVA CÉLULA

Na palheta de trabalho (IC Palletes), clique:

- New (aparecerá a caixa de diálogo New Layout)
- Cell name: cel\_1

• Process: navegue até o arquivo de biblioteca navegue até a pasta /tools/mgc tree/adk3 1/technology/ic/process e selecione a tecnologia CMOS 0,35um (indicado com a letra P) ( tsmc035). Clicar OK.

• Rules: navegue até a mesma pasta, selecione o arquivo de regras de leiaute ("tsmc035.rules"). Cuidado para não selecionar outras regras também iniciadas com "tsmc.."). Clicar OK.

Confirme as seleções clicando OK.

Uma janela de projeto (vazia) aparecerá, cuja parte superior conterá o nome da célula (cel\_1). Nela aparece uma grade composta de pontos, alguns menos e outros mais brilhantes. Na parte inferior há uma aba denominada Message Area, onde você pode acompanhar todos os seus comandos correspondentes às suas ações.

ATENÇÃO: A mensagem que deve aparecer é "\$MGC\_WD/cel\_1 reserved for edit". O **\$MGC WD** indica que você está, de fato, trabalhando na sua pasta de trabalho, cel 1 é o nome dado para a sua célula e reserved for edit significa que a célula pode ser editada.

### 2.3. GRAVANDO O SEU PROJETO

Para gravar o seu projeto

• Clique em File→Save→Layout

### 2.4. EDITANDO UMA CÉLULA

Uma janela do editor de leiaute do *IC Station* pode apresentar uma célula COM ou SEM permissão para ser editada. A opção COM permissão (reserved for edit) é a normal. A opção SEM permissão é usada quando, por precaução, não se deseja permitir mudanças (nem mesmo acidentais) num leiaute satisfatório. Você pode mudar de uma situação para outra clicando em:

### Context -> Layout -> Set Edit Mode On/Off

ATENÇÃO!!: por segurança, grave os resultados sempre que você obtiver um resultado parcial satisfatório- cuidado para não perder dados.

OBSERVAÇÃO: após você gravar o resultado de um leiaute, ao reiniciar o projeto (usando a opção OPEN cell na palheta de trabalho) a célula será sempre reaberta no modo SEM permissão. Logo, não esqueça de tornar a célula editável caso queira prosseguir realizando alterações no projeto.

# 2.5 ENTENDENDO O SISTEMA DE COORDENADAS

No canto superior direito da janela do IC Station aparece um indicador Cursor, com dois números. Estes números correspondem à atual posição do cursor do projeto em coordenadas  $\lambda$ . O ponto (0,0) (origem) está indicado na figura através de um  $\pm$ . Ao mover o mouse sobre a grade, o cursor indica as suas coordenadas, ou seja a distância dada em  $\lambda$ . Os valores indicados são relativos à origem que é fixa.

- Posicione o cursor no centro da janela e observe que aparecem as coordenadas (0,0).
- Mova o mouse e observe que os valores (em  $\lambda$ ) em mudam.

### 2.6. CONTROLANDO A GRADE

A grade serve para duas finalidades:

- 1- Definir as dimensões dos retângulos (ou outros tipos de polígonos) que irão constituir o leiaute;
- 2- Definir a posição de cada retângulo (polígono) no leiaute.

No menu superior:

 $\bullet$  Selecione View $\rightarrow$ Zoom $\rightarrow$ To Grid.

e observe o que ocorre.

Observe também usando o indicador *Cursor* qual é o espaçamento entre os pontos menores e maiores. Observe que o ponteiro do mouse pode, pelo menos, neste primeiro momento, parar fora das posições da grade. Pelo menu:

- $\bullet$  Selecione a opção Setup  $\rightarrow$ Preferences
- Na janela que surge, selecione Display->Rulers/Grid
- Na caixa de diálogo, observe que a opção Use Snap Grid esteja ativada. Observe os valores de Snap grid coordinates X e Y, Snap grid offsets X e Y e Grid points at Major e Minor.

OBSERVAÇÃO: Você pode usar a opção View->Zoom->IN ou OUT para ampliar/reduzir o seu desenho.

 $\Rightarrow$  Completar informações no formulário (item 2.6)

- Mova o cursor na vertical e horizontal, e veja a relação entre os pontos de parada e os valores de Snap grid coordinates X e Y
- Veja qual a relação entre o valor de Grid points at Minor e os valores de Snap grid coordinates X e Y
- · Veja qual a relação entre o valor de Grid points at Minor e o valor de Grid points at Major

### 2.7. MODIFICANDO OS VALORES DA GRADE

Modifique a grade para que você tenha certeza que entendeu o significado dos parâmetros dados. Repita as operações:

 $\bullet$  Selecione a opção Setup  $\rightarrow$ Preferences

- Na janela que surge, selecione *Display->Rulers/Grid*
- Modifique o valor dos parâmetros:

Grid points at Major = 4

Grid points at Minor = 2

Snap grid coordinates  $X = 2$ 

Snap grid coordinates  $Y = 1$ 

- Clique em  $Apply \rightarrow OK$
- Selecione View  $\rightarrow$  Zoom  $\rightarrow$  To Grid

e movendo o cursor sobre a nova grade observe o que ocorre pela marcação da posição do cursor no canto superior direito de sua tela.

- Mova o cursor na vertical e horizontal, e veja a relação entre os pontos de parada e os valores de Snap grid coordinates X e Y
- Veja qual a relação entre o valor de Grid points at Minor e os valores de Snap grid coordinates X e Y
- · Veja qual a relação entre o valor de Grid points at Minor e o valor de Grid points at Major

# $\Rightarrow$  Completar informações no formulário (item 2.7)

Faça mais mudanças e experimentos por sua conta.

# 2.8. DESENHANDO UM RETÂNGULO (POLY)

Para o desenho do leiaute que se segue, retorne aos valores da grade inicial, ou seja:

- Grid points at Major = 5; Grid points at Minor = 2; Snap grid coordinates  $X =$ 0.5 e Snap grid coordinates  $Y = 0.5$ 

Os desenhos serão personalizados com o número USP da seguinte forma:

- W (em  $\lambda$ ) é o penúltimo algarismo do seu número USP. Se for < 5, some o valor 5 a ele.
- L  $(em \lambda)$  é formado com o último algarismo do seu número USP. Considere o algarismo como n, então a dimensão é (n mod 4). Caso for < 2, some o valor 2 a ele.

Exemplo 1: #USP 3164124 leva a W =7 $\lambda$  (ou seja, 2+5) e L=2 $\lambda$  (pois n=0).

Exemplo 2: #USP 3164167 leva a  $W = 6\lambda e$  L=3 $\lambda$ .

# $\Rightarrow$  Completar informações no formulário (item 2.8)

Para desenhar polígonos (retângulos) coloridos, cada cor representando uma camada do processo CMOS, clique sobre a palheta de trabalho em:

# • Easy Edit -> Shape

Antes de desenhar o polígono é preciso escolher a que camada do processo CMOS corresponde (cor do polígono). Caso a palheta de camadas (ATENÇÃO: não confundir com a palheta de trabalho) não estiver presente na tela, faça-a aparecer

clicando em:

### Setup/Windows/Layer Pallete

OBSERVAÇÃO: caso apareça uma caixa de diálogo Object Editor, você pode minimizar o seu tamanho, pois ela não será usada nesta experiência.

OBSERVAÇÃO: A palheta Layer contém TODAS AS CAMADAS DO PROCESSO TSMC\_035. Nós somente usaremos algumas destas camadas. Localize a camada N-WELL. As camadas que serão usadas nas aulas de laboratório são as que estão listadas logo após a NWELL.

Prosseguindo,

- Na palheta Layer, clique sobre o botão (nome) POLY.
- Clique sobre a palheta de trabalho em: Easy Edit -> Shape
- O seu retângulo deverá ter tamanho (altura A poly= L ; largura W poly=  $W+4\lambda$
- Posicione o mouse sobre a grade no ponto onde você irá desenhar um dos vértices do retângulo, arraste o mouse (sem soltar o botão do mouse) até a posição onde se encontra o vértice na outra diagonal do retângulo e finalmente solte o botão. O retângulo na camada Poly (cor vermelha) aparece na área de trabalho, como abaixo.

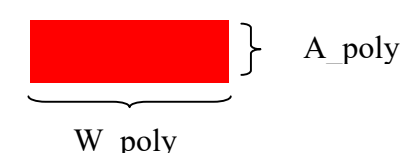

OBSERVAÇÃO: Caso você faça uma edição errada, a forma mais rápida de corrigir e´"desfazer a edição". Para isto, ou 'tecle u' ou clique no botão de desfazer em vermelho na lista da barra lateral esquera, ou selceione o menu superior em Edit -> Undo.

Se na sua figura, apenas a borda esteja em vermelho, coloque o cursor dentro do retângulo e tecle F2 (o polígono fica de-selecionado, como visto abaixo).

# 2.9. MEDINDO O TAMANHO DO RETÂNGULO

Existem diferentes formas de se medir o tamanho de um objeto.

# a) PELA GRADE

 Calcule o tamanho do retângulo em função do tamanho de sua grade. Veja no no começo da seção de que forma você definiu a distância entre os pontos da grade.

# b) PELA RÉGUA (RULER) NA PALHETA DE TRABALHO

- Clique em Ruler (a opção line na janela que se abre deve estar ativada)
- Clique com o mouse posicionado sobre uma das extremidades do retângulo e clique novamente na outra extremidade.

# c) PELA MEDIDA DE DISTÂNCIA (VIEW MEASURE DIST)

- Clique em View  $\rightarrow$  Measure Dist
- Clique com o mouse posicionado sobre uma das extremidades do retângulo e clique novamente na outra extremidade.

Naturalmente as 3 formas devem conduzir aos mesmos valores.

# 2.10. FECHANDO E REABRINDO A IC STATION E REATIVANDO A SUA CÉLULA

Saia do programa clicando:

- MGC -> Exit (caso não tenha gravado o arquivo ainda, será alertado a fazê-lo)
- Na janela de terminal, reative o programa (*adk\_ic &*) e reabra a sua célula:
- Na palheta de trabalho clique em Open
- Na janela clique sobre o nome da sua célula e confirme com OK.

ATENÇÃO: lembre-se que a sua célula foi reaberta SEM PERMISSÃO PARA EDIÇÃO. Para mudar tecle:

• Context -> Layout -> Set Edit Mode On (sempre lembrar de fazer isto para tornar o projeto editável).

# 2.11. DESENHANDO UM SEGUNDO RETÂNGULO (ACTIVE)

Clique sobre a palheta de trabalho em:

- Easy Edit -> Shape
- Na palheta de camadas escolha a camada ACTIVE (região ativa/ óxido fino).

Lembre-se que caso a palheta de camadas não esteja presente na tela, faça-a aparecer com clicando em:

#### Setup/Windows/Layer Pallete

 O segundo retângulo deve ficar como indicado na figura abaixo (tente centralizar os dois polígonos). Ele deverá ter as dimensões (altura A ra= L+11 $\lambda$ ; largura **W** ra= W).

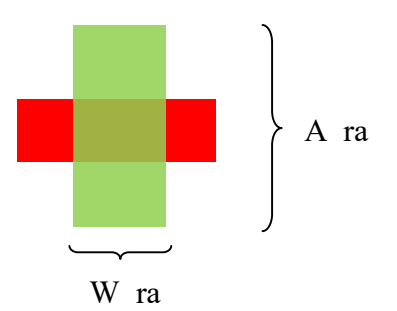

 Posicione o mouse sobre a grade no ponto onde você irá desenhar um dos vértices do retângulo, arraste o mouse (sem soltar o botão do mouse) até a posição onde se encontra o vértice na outra diagonal do retângulo e finalmente solte o botão..

Caso apenas a borda esteja verde, coloque o cursor dentro do retângulo e tecle F2 (de-selecionnado-o).

OBSERVAÇÃO: Note que, apesar de neste momento existirem apenas 2 retângulos, das camadas vermelho (Poly) e verde (Região Ativa), na tela aparece uma terceira cor, na região onde os 2 retângulos se cruzam. Esta cor NÃO representa nenhuma camada útil do processo CMOS. Trata-se apenas de um feedback da ferramenta para indicar a sobreposição de duas ou mais camadas, gerando uma região de canal do transistor.

### 2.12. IMPRIMINDO E GRAVANDO LEIAUTES

Para gravar o desenho do leiaute (a ser incluído no seu relatório), acione File $\rightarrow$ Print, e na janela que aparece, escolha 'Use formatter' e 'Export to file'. Tecle no retângulo 'Formatter Options' e lá escolha o 'Output format' como TIFF (poderia ser outro formato), escolha um nome 'Output file' por exemplo "cel\_1.tiff". Selecione 'Omit page numbers', acione o 'color output' (ou sairá em preto e branco), finalmente tecle OK nesta janela. Tecle OK na primeira janela aberta. No seu diretório de trabalho deve aparecer um arquivo 'cel 1.tiff'.

 Para visualizar um arquivo \*.tiff, clique com o botão da direita do mouse sobre o seu ícone no dolphin e utilizeuma das duas opções:

- okular (programa que serve para ler arquivos pdf também)- permite gravar em \*.pdf.

- gimp (gnu image manipulation program, explicado brevemente no apêndice da apostila de teoria) - serve para editar imagens e camadas e permite gravação e vários formatos alternativos (jpg, png, gif, etc..)

### $\Rightarrow$  Completar informações no formulário (item 2.12)

### 2.13. REGISTRO DAS MÁSCARAS

Um formato bem comum para guardar as informações geométricas das máscaras de um leiaute é o GDSII. Este é o formato usado para transmitir o projeto do ASIC a ser fabricado pela Foundry. Trata-se de um formato de arquivo binário, compacto, adequado para transferências eletrônicas. Outro formato equivalente é o XML. Para gerar estas descrições, acione File→Export→GDSII (e, também, →XML). Na janela que aparece, use as opções default, selecione a célula topo de seu leiaute e escolha um nome para o 'Output GDS File', por exemplo: cel\_1.gds2 (e, também, para o 'Output XML File', com NMOS.xml). Clique em OK.

Abra os dois arquivos com o aplicativo Kate e veja os seus conteúdos. Em, particular, para o arquivo XML, use adicionalmente a opção do IC Station, Report->Design Layers, com o mapeamento das máscaras, para auxiliar no entendimento do arquivo.

 $\Rightarrow$  Completar informações no formulário (item 2.13)

# 2.14. SELECIONANDO E DE-SELECIONANDO POLÍGONOS

Para efetuar modificações e correções em um desenho em andamento, é necessário selecionar e/ou de-selecionar polígonos já desenhados que precisam ser modificados ou corrigidos.

Existem diversas formas para fazer a seleção/de-seleção de figuras.

### a) USANDO O MENU DO BOTÃO DIREITO

 Clicar COM O BOTÃO DIREITO DO MOUSE POSICIONADO SOBRE A JANELA DE TRABALHO. Aparecerá um cardápio de opções onde, entre outros comandos, encontram-se Select e Unselect. Cada um deles apresenta diversas opções.

Para selecionar:

- Clicar em Select -> Área
- Arrastando o mouse, desenhe um retângulo qualquer que cubra TODA a área do retângulo desenhado. Desta forma ele estará selecionado.

Para de-selecionar:

- Clicar em Unselect -> Área
- Arrastando o mouse, desenhe um retângulo qualquer que cubra a área do retângulo desenhado. Desta forma ele estará de-selecionado.

OBSERVAÇÃO: Você também pode selecionar e de-selecionar usando outras alternativas indicadas no menu.

OBSERVAÇÃO: Quando o retângulo está de-selecionado, toda sua superfície está em vermelho (cor que representa silício poli). Mas, quando está selecionado aparece apenas a sua periferia, indicando que modificações de tamanho ou qualquer outra podem ser feitas.

#### b) USANDO AS TECLAS F1 E F2

A tecla F1 corresponde a selecionar e a F2 de-selecionar. Para testar os seus funcionamentos execute as seguintes operações:

- Com o cursor sobre a área de trabalho (onde existe grade), mas posicionado fora dos 2 retângulos, tecle uma vez em <F2> e depois tecle <F1> duas vezes seguidas.
- Repita, mas agora mantenha o cursor sobre um dos retângulos.
- Repita, mas agora mantenha o cursor sobre o outro retângulo.
- Repita mais uma vez mas posicione o cursor sobre a palheta de camadas.

OBSERVAÇÃO: Use o item do menu View->Zoom-> In (ou Out) para uma melhor visualização.

OBSERVAÇÃO: Uma forma rápida de centralizar a visualização é teclar <Shift F8> no teclado (veja as informações sobre as teclas de funções na barra abaixo da tela de projeto). Este atalho é equivalente a clicar na barra superior com View->All.

# 2.15. FAZENDO CÓPIA DE UM OBJETO

Selecione um polígono (F1) e depois, para fazer uma cópia, clique com o botão direito do mouse sobre a área de trabalho. No menu do botão direito clique:

• Edit->Copy->Selected (ou, equivalentemente, na palheta de trabalho selecionar Copy)

Observe que grudado ao cursor aparece a geometria que está sendo copiada

- Posicione o novo polígono na posição desejada.
- Clique com o botão esquerdo do mouse para fixar a cópia nesta posição.
- Clique em <Escape> para finalizar e liberar a função.
- Clique em Undo pelo botão da esquerda até voltar à situação original.

# 2.16. MOVENDO O POLÍGONO USANDO A OPÇÃO REL MOVE

Escolha um polígono e selecione-o:

- No menu do botão direito clique: Edit -> Move -> Relative (ou, equivalentemente, na palheta de trabalho, clique: Rel Move - mover relativamente). Na caixa de diálogo informe: *X Offset* = 2; Y Offset = 0.
- Clique em OK (o retângulo se deslocará de  $2\lambda$  positivamente pois o offset de Y é indiferente neste caso).
- Clique em <Escape> para finalizar e liberar a função.
- Clique em Undo pelo botão da esquerda até voltar à situação original.

# 2.17. MODIFICANDO AS DIMENSÕES USANDO A OPÇÃO STRETCH

Com o polígono de-selecionado:

- No menu do botão direito, clique Select-> Area e selecione o retângulo cuja dimensão será modificada.
- Clique sobre a opção Stretch na palheta de trabalho.
- Note que a opção **Polygon** está ativada na janela que se abre.
- Clicando com o botão esquerdo do mouse (sem soltar) desenhe uma janela retangular envolvendo os dois vértices do lado do retângulo que será deslocado (a fim de mudar a dimensão). Mas, somente estes 2 vértices devem ser cobertos pela janela.

Observe que, feito isto a opção Line será automaticamente ativada na janela inferior

- Desenhe sobre a grade, em qualquer posição da área de trabalho (não precisa clicar exatamente sobre o lado do retângulo) uma linha com o tamanho do deslocamento (a direção do deslocamento, para a esquerda ou para a direita, para cima ou para baixo é importante). Você observará o deslocamento do lado selecionado no valor definido.
- Clique em OK e cancele a janela inferior.
- Clique em Undo pelo botão da esquerda até voltar à situação original.

# 2.18. APAGANDO UM DOS POLÍGONOS

### a) USANDO O TECLADO

- Selecione somente um dos retângulos e em seguida tecle delete (no teclado).
- Clique em Undo pelo botão da esquerda até voltar à situação original.

### b) USANDO O MENU GRÁFICO DO CANTO ESQUERDO

 Como cometado, na lateral esquerda da área de trabalho existe outro menu com símbolos gráficos. Teste cada um deles para saber os seus significados.

- Clicar sobre o X (vermelho)
- Clique em Undo pelo botão da esquerda até voltar à situação original.

### 2.19. VISUALIZANDO UMA MÁSCARA DE CADA VEZ

Ao desenhar um leiaute, o desenho apresenta diversos polígonos em diversas cores. Muitas vezes é útil visualizar uma, ou um conjunto de camadas de cada vez (as outras são eliminadas da tela, sem serem apagadas). Na palheta de camadas, observe que existem 5 colunas que contêm: os nomes das camadas, as cores e três com as letras. São elas: S (select), V (visibility) e F (fill). Normalmente todas estão ativadas (símbolo  $\checkmark$ ). Ao clicar sobre o símbolo repetidamente, você pode desativar/ativar cada coluna independentemente. A fim de observar somente o retângulo na camada Active, na palheta de camadas:

- Desative as 3 colunas.
- Duplo clique sobre o ícone azul (logo ao lado dos símbolos S V F) que corresponde ao comando save layer settings.
- Clique sobre os campos V e F da camada Active.
- Duplo clique sobre o ícone azul.

Na tela ficará somente o retângulo na camada Active. Você pode editá-lo modificando sua forma, tamanho, posição, etc, sem alterar o resto do seu desenho.

Para visualizar todo o seu desenho novamente basta voltar a selecionar todas as colunas novamente e dar o duplo clique sobre o ícone azul.

#### 2.20. ATIVANDO O VERIFICADOR DE ERROS DE PROJETO (DRC)

A fim de se testar o programa DRC, reduza a dimensão do polígono da região ativa original (use a operação Stretch, por exemplo) de forma que as bordas da direita dos retângulos coincidam, como indicado na figura abaixo.

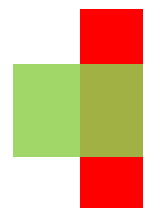

Rode o programa de verificação DRC para entender o seu funcionamento. Na palheta Easy Edit:

• Clique em Back (no topo da palheta de trabalho).

Na palheta IC Palettes:

• Clique em *ICrules*.

Na palheta ICrules que deve aparecer:

- Clique em Check.
- Clique OK na caixinha de diálogo.

Em seguida clique em:

First.

O(s) erro(s) cometido(s) aparecerá(ão) através de uma realimentação gráfica sobre o seu leiaute. Na área de mensagens (na parte inferior da janela) aparecerá a explicação sobre o(s) erro(s).

Em seguida clique sucessivamente em:

#### Next

A cada novo clique aparecerão mais erros cometidos, tanto na tela como na área de mensagens.

#### $\Rightarrow$  Completar informações no formulário (item 2.20)

#### 2.21. LOCALIZANDO OS ERROS NO ARQUIVO DE TECHNOLOGIA

Vá para o desktop 2. Usando o programa File Browser vá até a sua pasta home e abra o abra o documento contendo as regras de leiaute:

#### ENG-183\_rev6.pdf (revisão 6)

Localize as regras que foram violadas e observe os valores mínimos neste documento.